#### **HOW TO NAVIGATE THE VIRTUAL CONFERENCE**

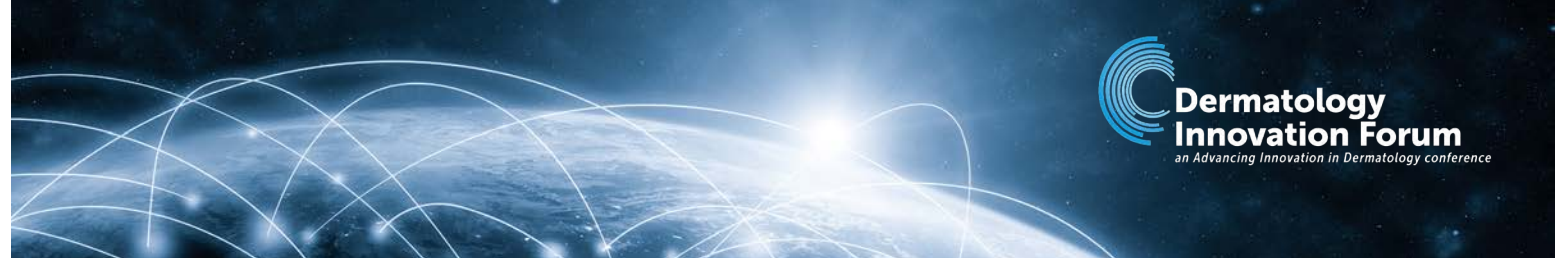

All meeting components can be accessed via the main menu at the top or by clicking the images from the LOBBY page.

A Lobby | Auditorium | Exhibit Hall Lounge A Attendee List E Program Social Wall **A** Briefcase **O** Help Desk **Z** Survey

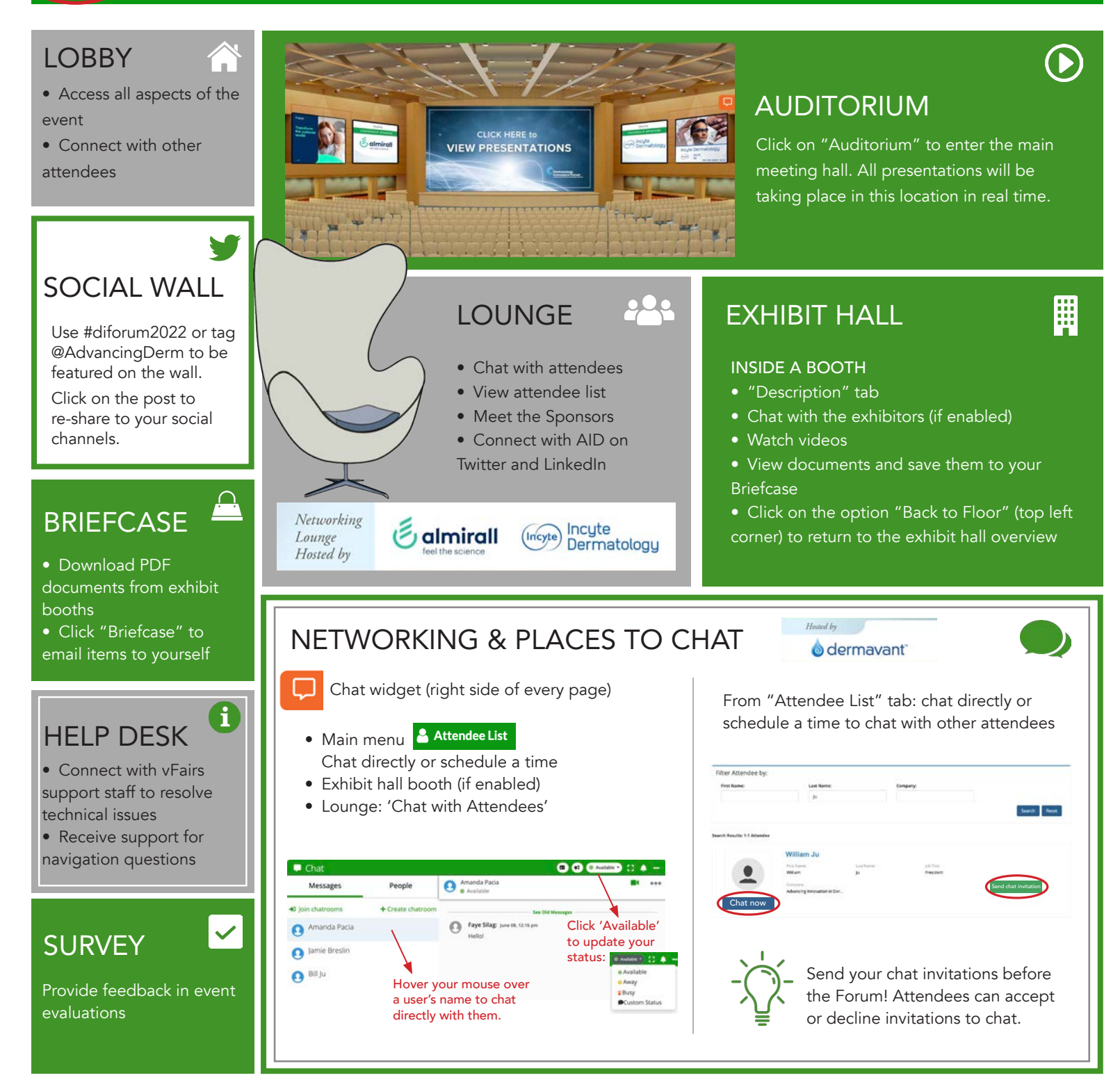

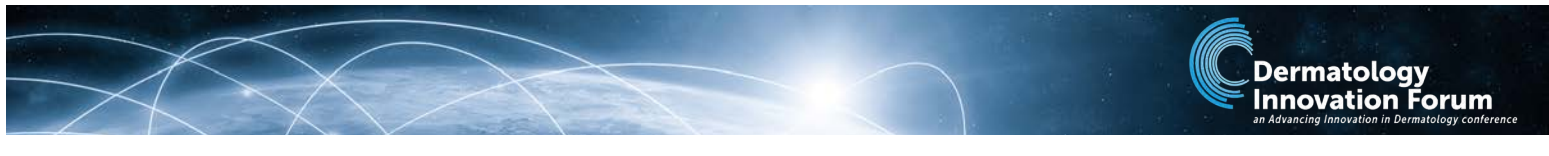

# HOW TO NETWORK AND CHAT WITH ATTENDEES

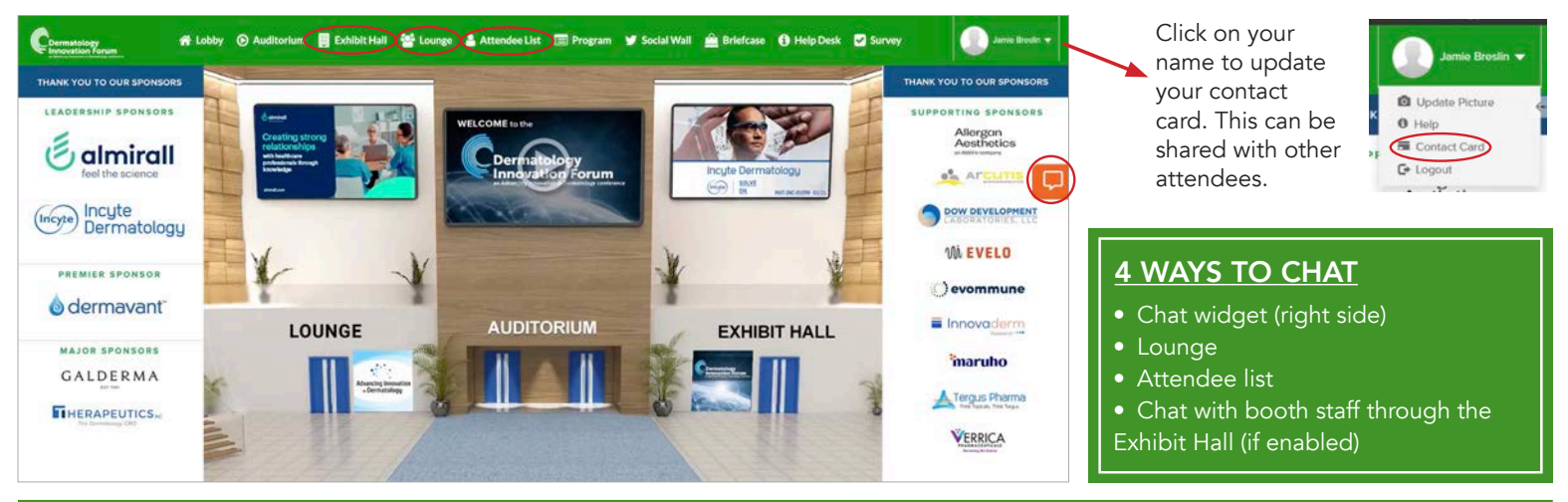

#### Chat directly with attendees

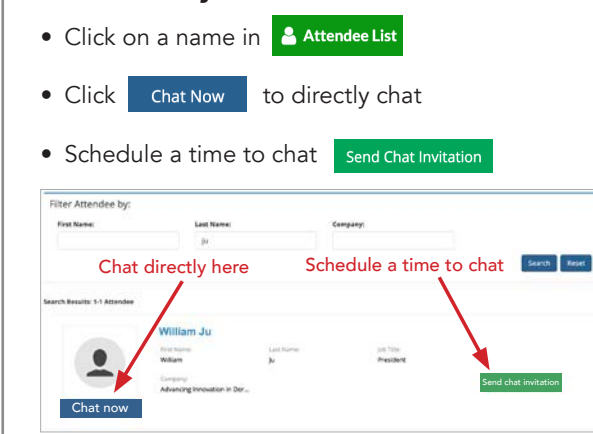

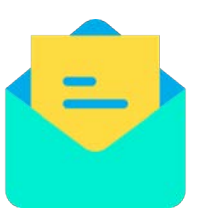

#### Scheduling a chat

- To send your chat invitation, select the time from available slots.
- When a chat invitation is successfully sent, the attendee receives an invitation via

email with the option to accept or decline. If

declining, the system asks for a reason, e.g. "Can't make 3:15pm, but how about 3:30pm?"

• If accepted: at the scheduled time, click the 'Chat Bookings' widget (right hand side) and click on the name of the individual to initiate the private chat.

## Navigating the chat widget (right side of every page) Download shared contact cards

Chat Bookings widget (right side of every page)

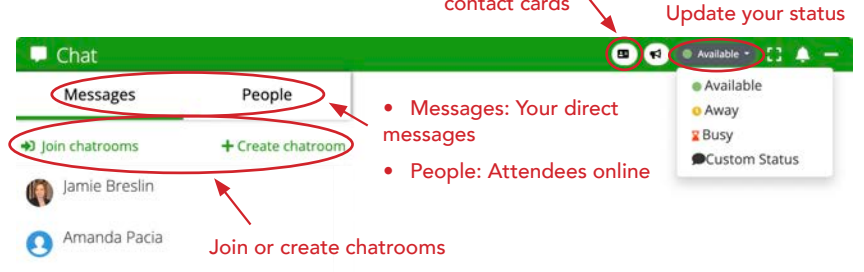

# BOOKII

• See who has accepted your chat invitations and who is pending- blue means accepted; gray is pending

• Add chats to your calendar

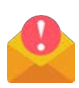

Be sure to check your spam email-- chat invitations may end up there!

# Video chatting and sharing contact cards

- Click on a name in **A Attendee List**
- Click Chat now
- Click on video icon

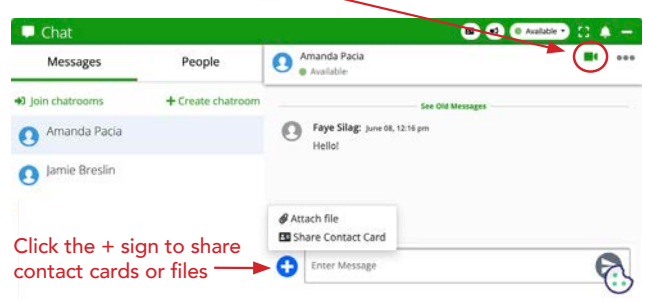

### Chat with exhibit booth staff

*Please note: not all exhibitors have chat capabilities enabled.*

- Enter the  $\frac{1}{2}$  Exhibit Hall through the main menu
- Click 'Chat' to directly chat with booth staff
- Click 'Reserve a Chat Slot' to schedule a time to chat

LinkedIn Twitter Dermavant Psoriasis Flares Chat Reserve a Chat Slot)